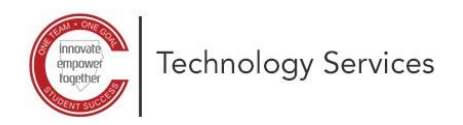

Manage favorites no

## **Configuración de Restablecimiento de Contraseña de Autoservicio de Microsoft 365**

Estas instrucciones explican cómo configurar el restablecimiento de contraseña de autoservicio de Microsoft 365.

 $\sqrt{\frac{1}{\sin \theta}}$  New tab

For quick access

 $\mathcal{C}$ 

*Nota: Deberá conocer su contraseña actual para utilizar estas instrucciones. Si no conoce su contraseña, comuníquese con su escuela local para restablecerla.*

- 1. Abra un navegador web y escriba el siguiente localizador: **<https://aka.ms/ssprsetup>**
- 2. Haga clic en "**re-enter my password"** (reingresar mi contraseña)

3. Escriba su **contraseña** actual.

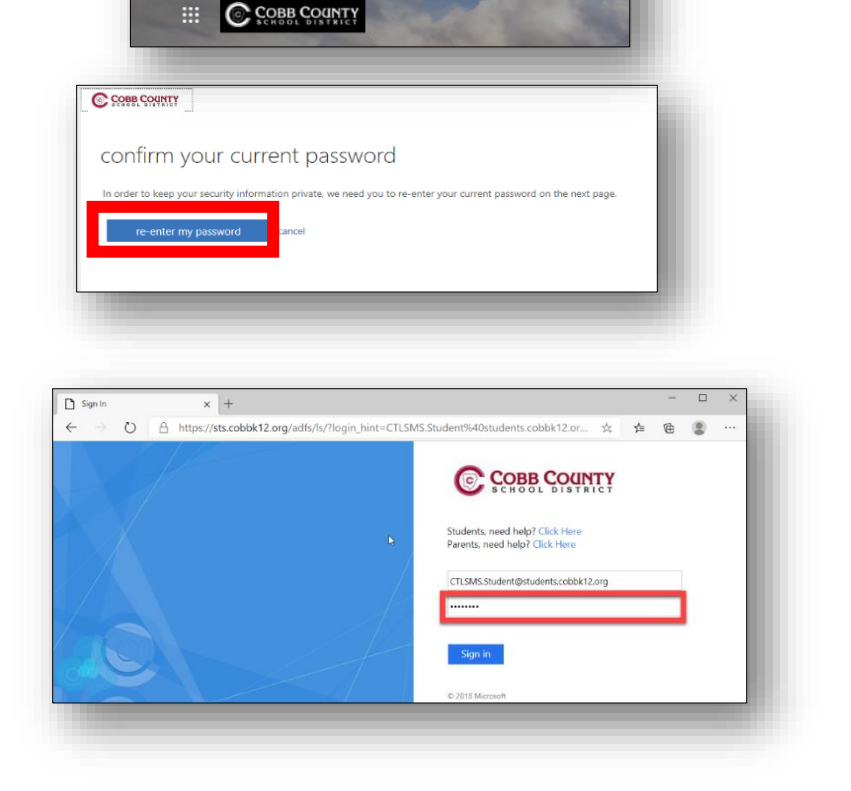

aka.ms/ssprsetup

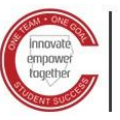

4. Haga clic en **YES** (Sí) para permanecer conectado.

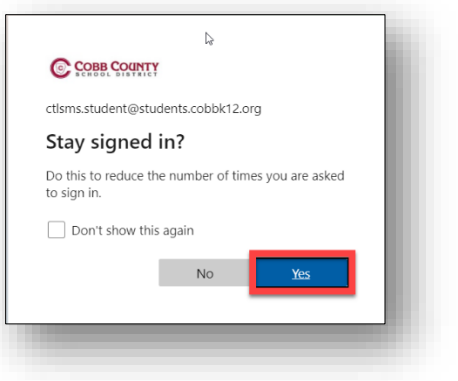

5. Vea que el teléfono de autenticación no está configurado. Haga clic en **Set it up now (**Configura ahora**)**.

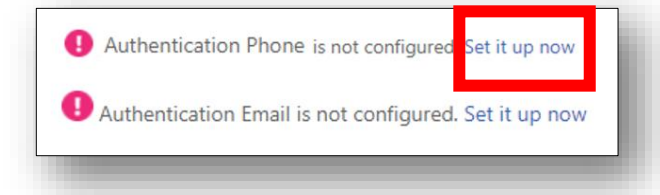

- 6. Indique el **código de país** y el **número de teléfono**.
- 7. Seleccione cómo desea que nos comuniquemos con usted: **Text me (**envíe mensaje de texto**)** o **Call me**  (llámeme**)** y siga las indicaciones.

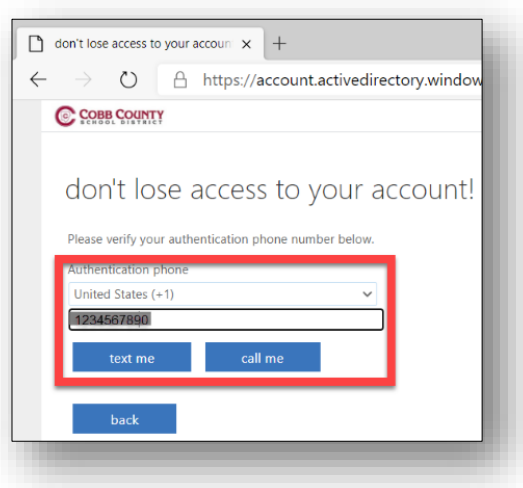

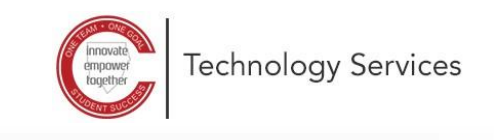

8. Vea que el correo electrónico de autenticación no está configurado. Haga clic en **Set it up now** (Configurar ahora).

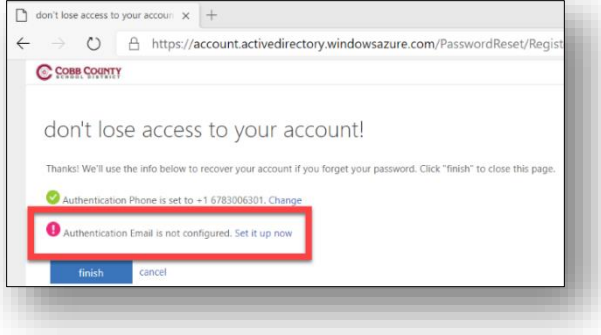

9. Escriba su **dirección de correo electrónico personal.**

*Nota: No indique su correo electrónico cobbk12.org o Students.cobbk12.org.*

10. Haga clic en **email me** (enviarme un correo electrónico).

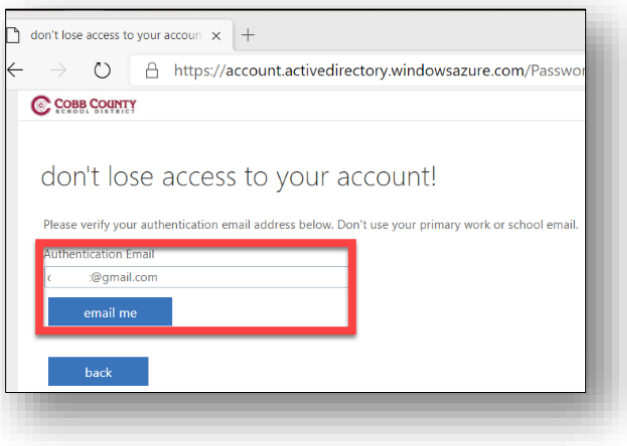

- 11. Revise su **correo electrónico personal**.
- 12. Escriba el **código de verificación** proporcionado.
- 13. Haga clic en **verify** (verificar).

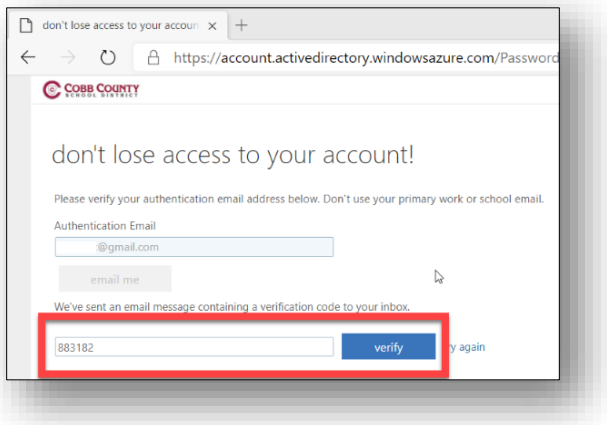

Translated by IWC-CP 2021

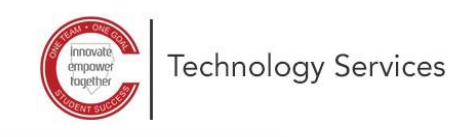

14. Haga clic en **Finish** (Finalizar).

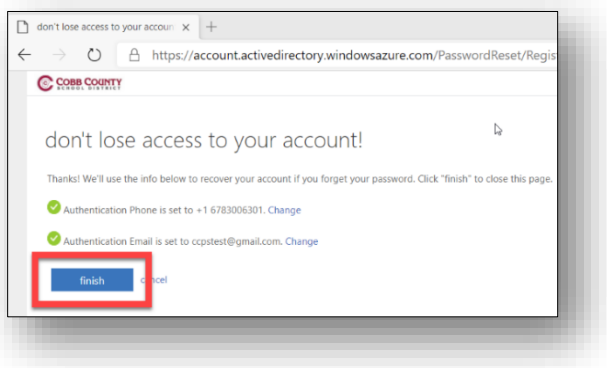

Ahora está listo para restablecer su contraseña en el futuro.

Translated by IWC-CP 2021